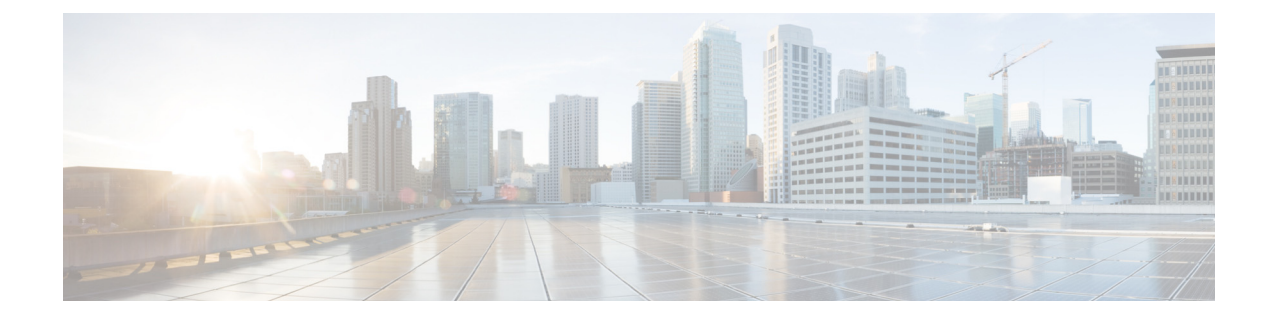

# **Cisco Patient Connect Content Management Guide**

Release 1.5

**December 12, 2016**

# **Overview**

 $\mathbf I$ 

This guide provides instructions on how to store and serve custom content such as videos, logos, and icons for the Cisco Patient Connect solution. This document is designed for installers who may configure the user interface and initial library of videos as well as administrators who will add and update content.

The topics in this chapter include the following:

- **•** [Content Management System](#page-1-0)
- **•** [Setting up the CMS for CPC](#page-1-1)
	- **–** [URL and Credentials](#page-2-1)
	- **–** [Creating a new User](#page-2-0)
	- **–** [Changing the Password](#page-3-0)
- **•** [Post CPC CMS Installation Steps](#page-3-1)
	- **–** [Importing the export.zip file](#page-3-2)
	- **–** [Verifying the imported subject data in CPC CMS VM](#page-4-0)
	- **–** [Publishing the Assets](#page-4-1)
	- **–** [Configuring Themes](#page-6-0)
	- **–** [Creating Swank \(Movies on Demand\) Folder Structure](#page-6-1)
- **•** [Customize the Patient View App](#page-7-1)
	- **–** [Add the Hospital's Logo](#page-7-0)
	- **–** [Replace the Supplier's Logo](#page-8-0)
	- **–** [View and Upload Food Category Images for the Food Ordering System](#page-9-1)
	- **–** [Replace Default Icons](#page-9-0)
- **•** [Customize the Care Team View App](#page-10-0)

Ι

- **–** [Replace the Supplier's Logo](#page-10-1)
- **•** [Upload and Publish Custom Videos](#page-11-2)
	- **–** [Create a Workspace](#page-11-0)
	- **–** [Create Sections for Publishing](#page-11-1)
	- **–** [Add and Tag a Video](#page-12-0)
	- **–** [Publish Videos](#page-13-0)
	- **–** [Modify Video Attributes](#page-14-0)

# <span id="page-1-0"></span>**Content Management System**

Cisco Patient Connect has a content management system (CMS) to manage custom hospital content in the Patient view app including:

- **•** Hospital's logo
- **•** Supplier's logo
- **•** Images for Patient view app features such as Notifications, Pain Survey, Schedule, etc.
- **•** Images for food menu categories
- **•** Images for items that can be requested
- **•** Images for speed dial numbers
- **•** Images for the TV guide
- **•** Custom hospital videos

## <span id="page-1-1"></span>**Setting up the CMS for CPC**

Follow the steps below to set up and configure the Content Management System (CMS) for Cisco Patient Connect (CPC):

- **Step 1** Install IEP base ISO as explained in the *Cisco Patient Connect Installation Guide*.
- **Step 2** Connect to the VM as administrator.
- **Step 3** Enter the following steps manually to clean up the RHEL 6.8 ISO:

*yum erase jre*

*yum erase httpd*

- **Step 4** Set up NTP as follows:
	- **a.** Enter the **service ntpd stop** command to stop the ntpd service.
	- **b.** Enter the **ntpdate ntp.esl.cisco.com** command.
	- **c.** Enter the **service ntpd start** command to start the ntpd service.
- **Step 5** Change TimeZone as follows:
	- **a.** Enter the **setup** command.
	- **b.** Choose the **Time Configuration** from the list, and click the **Run Tool** button.
- **c.** Choose your time zone and click the **Ok** button in the Timezone Selection dialog box.
- **d.** Click the **Quit** button in the Choose a dialog box.
- **Step 6** Create the release repo file as follows:
	- **a.** Go to the */etc/yum.repos.d* folder.
- **b.** Copy and paste the following entries: *[pme-release-cloud] name=PME Release in Cloud baseurl=http://pme-repo-1.cisco.com/repo/pme\_release/Cisco/rpms/ enabled=1 gpgcheck=0*  **Step 7** Update the */etc/hosts* file to include the correct dbhost entries as follows: *127.0.0.1 dbhost* **Step 8** Enter the **yum install nuxeo-7.3-XXX** command to install the CPC CMS.

After a few seconds, the system lists the CPC CMS components and prompts you to confirm the installation. Enter the **Y** command and press the **Enter** key to install CMS.

### <span id="page-2-1"></span>**URL and Credentials**

Follow these steps to log into the CMS:

**Step 1** Open a browser and enter the following URL: *http://<host>:<port>/nuxeo/*. For example, *http://10.109.174.16:8080/nuxeo/*.

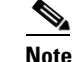

**Note** Contact your Cisco representative for the host address and port.

**Step 2** Enter your credentials. The default credentials are: default username = **Administrator** default password = **Administrator**

### <span id="page-2-0"></span>**Creating a new User**

Follow these steps to create a new user in CPC CMS:

- **Step 1** Open the CPC CMS application on a Web browser.
- **Step 2** Login as Administrator.
- **Step 3** Click the **ADMIN** tab to go to the Admin page.
- **Step 4** Click the **Users & Groups** menu in the left pane.

Ι

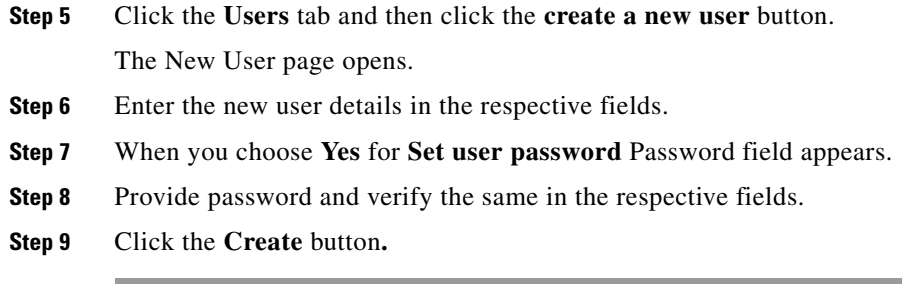

### <span id="page-3-0"></span>**Changing the Password**

Follow these steps to change the password:

- **Step 1** Open the CPC CMS application on a Web browser.
- **Step 2** Login as Administrator.
- **Step 3** Click the **ADMIN** tab to go to the Admin page.
- **Step 4** Click the **Users & Groups** menu in the left pane.
- **Step 5** Click the **Users** tab, enter the user name in the search field (for example, Administrator), and click the **Search** button.

The username displays on the page (for example, Administrator).

- **Step 6** Click the username and click the **Change Password** tab.
- **Step 7** Enter the password and verify the same in the respective fields.
- **Step 8** Click the **Save** button**.**

## <span id="page-3-1"></span>**Post CPC CMS Installation Steps**

- [Importing the export.zip file](#page-3-2)
- **•** [Verifying the imported subject data in CPC CMS VM](#page-4-0)
- **•** [Publishing the Assets](#page-4-1)
- **•** [Configuring Themes](#page-6-0)

### <span id="page-3-2"></span>**Importing the export.zip file**

You need to import the subject data from the CPC VM to the default path of the CPC CMS VM to start the process of publishing images to the CPC solution.

Follow these steps to import the **export.zip** file that has been provided to you:

**Step 1** Connect to the CPC CMS VM.

**Step 2** Login with your installer credentials. For example, username: **installer** and password: **cisco!123**.

The Main Menu screen appears.

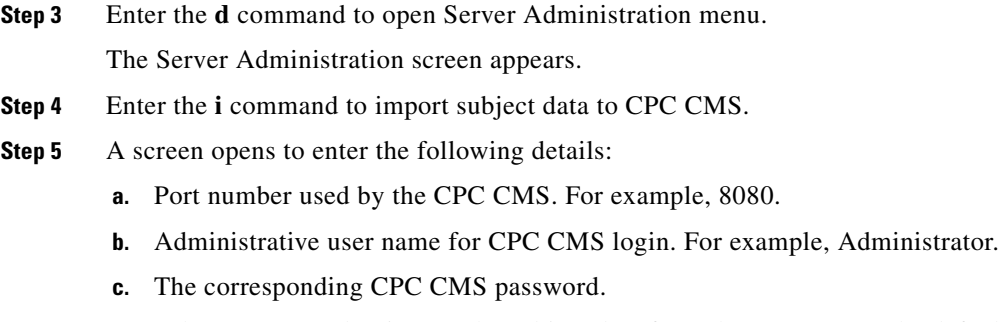

**Step 6** Enter the **Y** command to import the subject data from the CPC VM to the default path of the CMS VM.

### <span id="page-4-0"></span>**Verifying the imported subject data in CPC CMS VM**

To verify that you have imported the subject data, follow these steps:

- **Step 1** Open the CPC CMS application on a web browser (URL: http://<host>:<port>/nuxeo/. For example, http://10.109.174.16:8080/nuxeo/).
- **Step 2** Login as Administrator. The Main page appears.
- **Step 3** Click the **ADMIN** tab to go to the Admin page.
- **Step 4** Click the **Vocabularies** menu in the left pane.
- **Step 5** Select the **I10nsubjects** option from the **Select Vocabulary** drop down list on top of the page.

The imported subject data is displayed in the below table on the page.

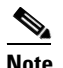

**Note** The subjects are associated with the images in the image library that you will import. These subjects also enable to display appropriate images for the TV Application.

### <span id="page-4-1"></span>**Publishing the Assets**

Follow these steps to publish the assets:

**Step 1** Open the CPC CMS application on a web browser. **Step 2** Login as administrator. The Main page appears. **Step 3** Click the **Workspace** tab to go to the workspace page. **Step 4** Click the **Sections** node in the left pane. The Sections page appears.

 $\mathsf I$ 

<span id="page-5-2"></span><span id="page-5-1"></span><span id="page-5-0"></span>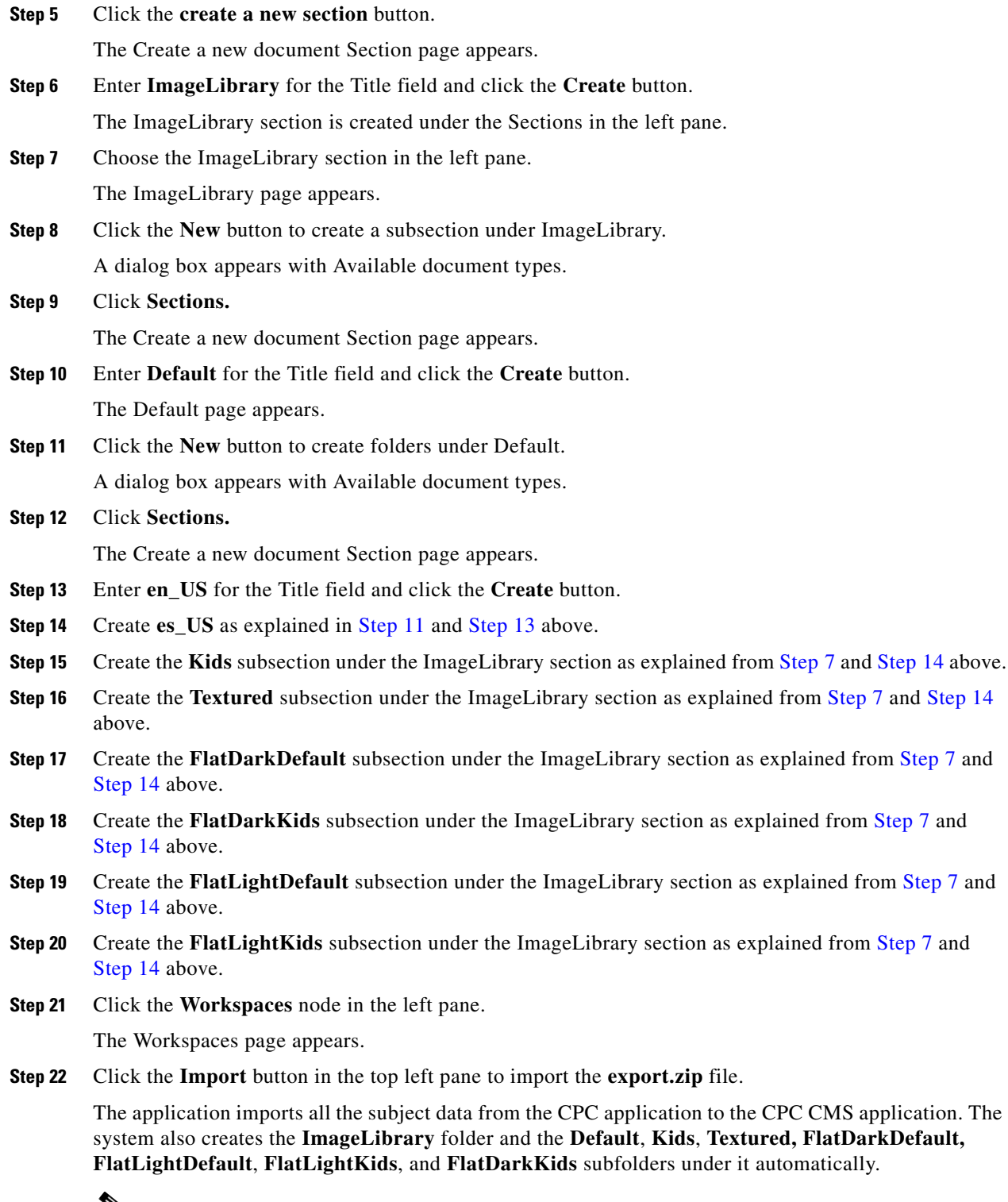

<span id="page-5-3"></span>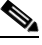

**Note** You can also import the export.zip file through Textual User Interface as explained in the [Importing the export.zip file](#page-3-2) section.

**Step 23** Click the **Publish** tab.

- **Step 24** Choose the required options from the **Sections** and **Publish a rendition** from the drop down lists.
- **Step 25** Expand the **Sections** node at the bottom of the page.

All the sections and subsections that you created appears along with the **Publish here** link.

**Step 26** Click the **Publish here** link available with a section or subsection where you want to publish the file.

#### <span id="page-6-0"></span>**Configuring Themes**

When you import all the subject data from the CPC application to the CMS application, the system automatically creates the **ImageLibrary** folder and the **Default**, **Kids**, **Textured, FlatDarkDefault, FlatLightDefault**, **FlatLightKids**, and **FlatDarkKids** subfolders.

You can configure the TV App appearance theme as flat-dark or flat-light. Follow these steps to configure the theme:

- **Step 1** Connect to the CPC VM.
- **Step 2** Go to the */opt/cisco/apache/tomcat-app/webapps/modular-tv-guide/app/config* folder.
- **Step 3** Update the **app-properties.tv.json** file with your preferred theme.

For example, if you want to have the flat-light theme for the TV App appearance, update the **app-properties.tv.json** file as follows:

*"Theme":"flat-light"*

- **Step 4** To take effect of the updated theme, the cms sytem property has to be configured as follows:
	- **a.** Open the CPC application on a web browser.
	- **b.** Login as Administrator
	- **c.** Click the **System Properties** tab under the **System Configuration** menu in the left pane.
	- **d.** Search for the **cms.image.library.theme.default** property.
	- **e.** Click the **Edit** icon available for this property in the Action column.
	- **f.** Change the property value to **FlatLightDefault**.
	- **g.** Click the **Save** icon available for this property in the Action column.

### <span id="page-6-1"></span>**Creating Swank (Movies on Demand) Folder Structure**

Movies on Demand folder structure needs to be created to show the movies properly on TV App.

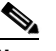

**Note** This folder structure needs to be created only if the facility has subscribed to Swank.

Follow these steps to create the Movies on Demand folder structure:

- **Step 1** Open the CPC CMS application on a web browser.
- **Step 2** Login as administrator.

 $\mathsf I$ 

The Main page appears.

**Step 3** Click the **Sections** tab to go to the Sections page.

<span id="page-7-2"></span>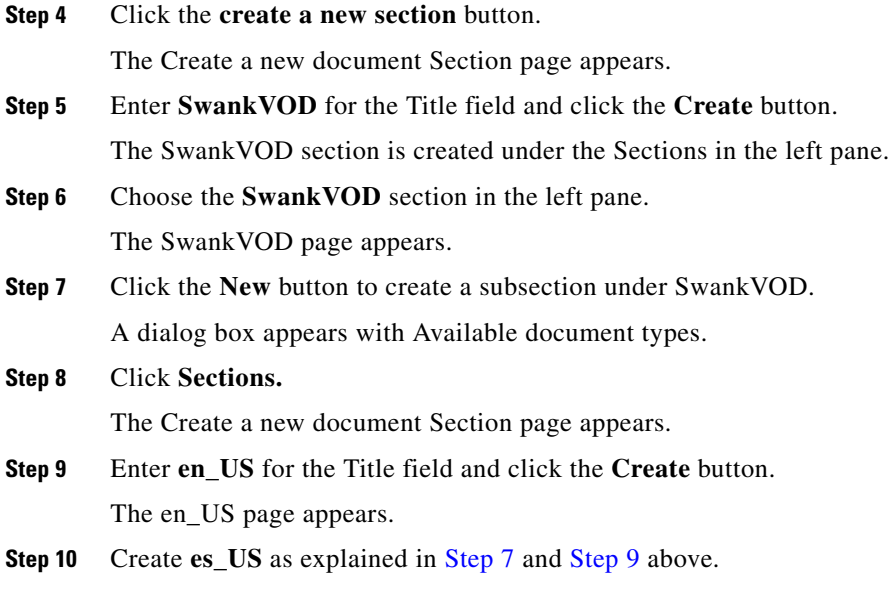

# <span id="page-7-3"></span><span id="page-7-1"></span>**Customize the Patient View App**

### <span id="page-7-0"></span>**Add the Hospital's Logo**

The hospital's logo will appear in the upper left corner of the Patient view app screen. Follow the steps below to add it:

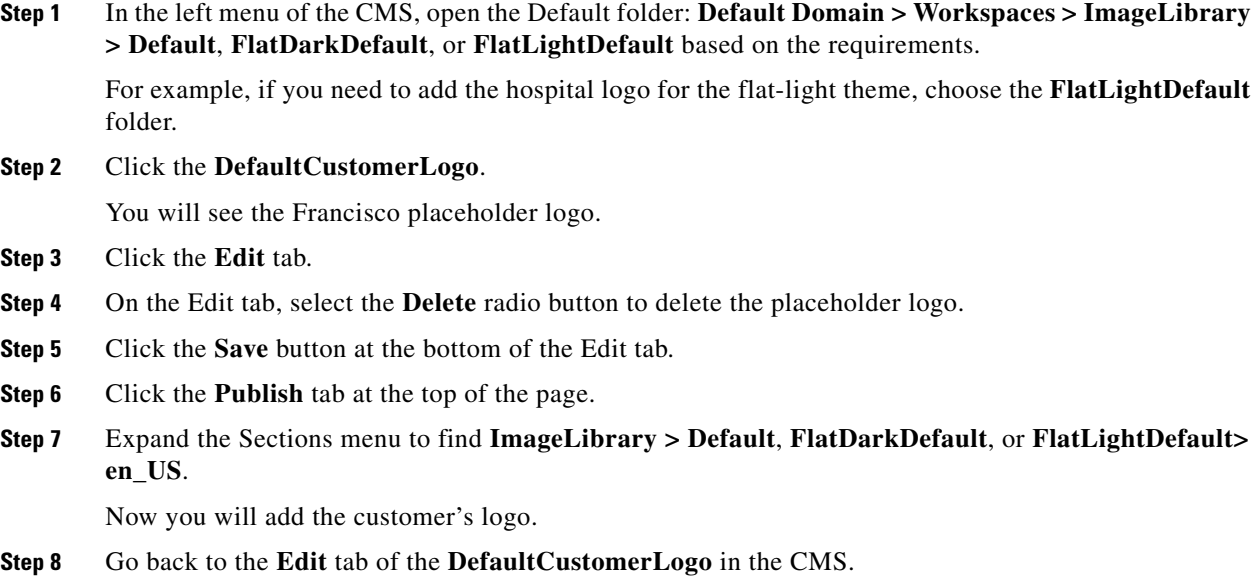

- **Step 9** Upload the customer's logo. **Step 10** Save it.
	- **Step 11** On the Publish tab, expand the Sections menu and click the blue **Publish here** link next to the en\_US entry to publish the new logo.
	- **Step 12** Go to the Admin view app and clear the Image Library cache.
	- **Step 13** Refresh the Patient view app screen. The customer's logo will appear in the upper left corner of the screen.

### <span id="page-8-0"></span>**Replace the Supplier's Logo**

The default supplier logo is the Cisco logo, which appears in the lower right corner of the Patient view app. Cisco partners can replace the Cisco logo with their own.

**Step 1** In the left menu of the CMS, open the Default folder: **Default Domain > Workspaces > ImageLibrary > Default**, **FlatDarkDefault**, or **FlatLightDefault** based on the requirements.

For example, if you need to add the hospital logo for the flat-light theme, choose the **FlatLightDefault** folder.

**Step 2** Click the **SupplierLogo**.

You will see the Cisco logo.

- **Step 3** Click the **Edit** tab.
- **Step 4** On the Edit tab, select the **Delete** radio button to delete the Cisco logo.
- **Step 5** Click the **Save** button at the bottom of the Edit tab.
- **Step 6** Click the **Publish** tab at the top of the page.
- **Step 7** Expand the Sections menu to find **ImageLibrary > Default, FlatDarkDefault,** or **FlatLightDefault> en\_US**.

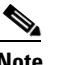

**Note** If no supplier logo is desired, ignore the remaining steps.

Now you will add the partner's logo.

- **Step 8** Go back to the Edit tab of the **SupplierLogo**.
- **Step 9** Upload the partner's logo.
- **Step 10** Save it.
- **Step 11** On the Publish tab, expand the Sections menu and click the blue **Publish here** link next to the en\_US entry to publish the new logo.
- **Step 12** Go to the Admin view app and clear the Image Library cache.
- **Step 13** Refresh the Patient view app screen to see that the partner's logo appears in the lower right corner of the screen.

### <span id="page-9-1"></span>**View and Upload Food Category Images for the Food Ordering System**

Images used to represent the CBORD or COMPUTRITION food ordering categories in the Food Menu feature of the Patient view app are uploaded into the CMS, and then the titles of the images are mapped to CBORD or COMPUTRITION food menu items (i.e. meal names, servicecourses names) in the iepdb.resourcebundle table using the Admin view app. See the *Cisco Patient Connect Admin View Guide* for instructions on how to map the images.

To view existing CBORD or COMPUTRITION meal category images for food ordering, follow the steps below:

- **Step 1** In the left pane of the CMS user interface, open **Default Domain > Sections > ImageLibrary > Default**, **FlatDarkDefault**, or **FlatLightDefault** menu.
- **Step 2** Open the **en\_US** folder to view all the uploaded images for the English language category.
	- **Note** If Spanish language images are available, open the **en\_es** folder instead if you want to view the images that appear on the Patient view app of patients whose chosen language is Spanish.
- **Step 3** Click an image link, such as **Breakfast**.
- **Step 4** View the existing uploaded image and review its details.

If you want to upload new meal category images, follow these steps:

- **Step 1** In the left pane of the CMS user interface, open **Default Domain > Workspaces > ImageLibrary > Default**, **FlatDarkDefault**, or **FlatLightDefault** menu.
- **Step 2** Open either the **en\_US** for English images or the **en\_es** folder for Spanish images.
- **Step 3** Click the **New** button.
- **Step 4** In the Available document types dialog box, choose **Picture** within the Document category.
- **Step 5** On the Create a new document Picture screen, enter a title of the image in the Title field.
- **Step 6** Choose the **Upload** radio button within the Content section.
- **Step 7** Click the **Choose File** button.
- **Step 8** Find the file and click the **Open** button. The file name will appear next to the Choose File button.
- **Step 9** Click the **Create** button. The new image is created; you will see the image in the Summary tab.

**Step 10** Map the new CBORD meal category images to Cisco Patient Connect. See the *Cisco Patient Connect Admin View Guide* for instructions.

#### <span id="page-9-0"></span>**Replace Default Icons**

The default icons for the Patient view app features (e.g. Notifications, Schedule, Phone, etc.) as well as those for the Speed dial numbers, TV Guide, and Request items can be replaced with customized icons.

Ι

Follow the steps below to upload and publish custom icons.

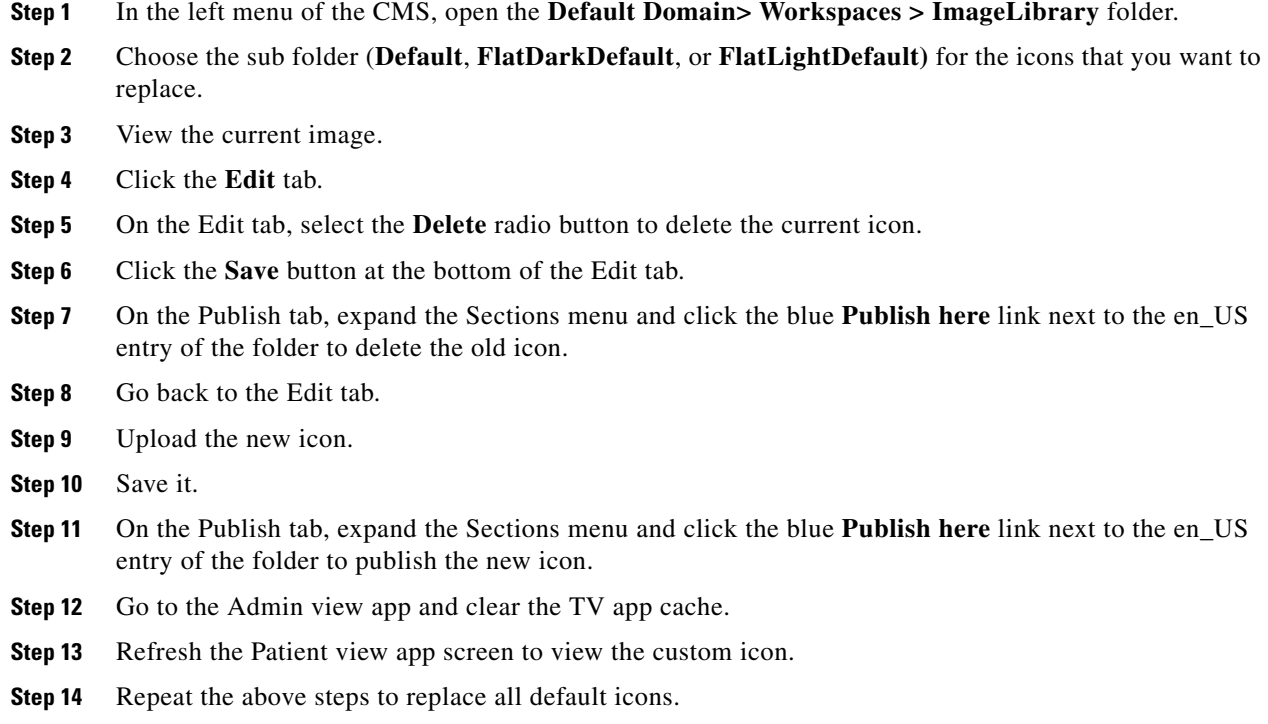

# <span id="page-10-0"></span>**Customize the Care Team View App**

### <span id="page-10-1"></span>**Replace the Supplier's Logo**

 $\overline{\phantom{a}}$ 

The default supplier logo on the Care Team View app is the Cisco logo. Cisco partners can replace the Cisco logo with their own.

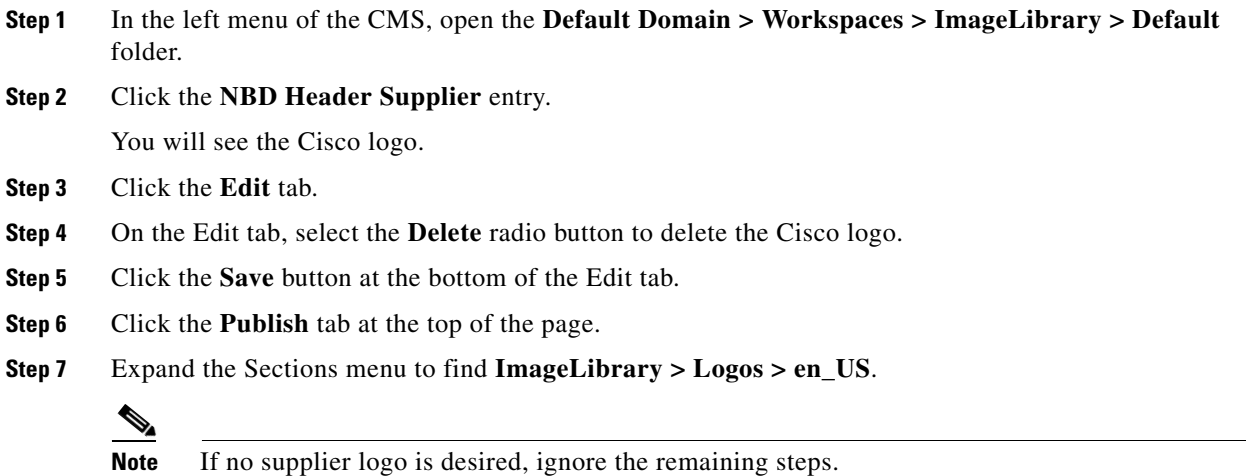

Now you will add the partner's logo.

- **Step 8** Click the **Edit** tab.
- **Step 9** Upload the partner's logo.
- **Step 10** Click **Save**.
- **Step 11** On the Publish tab, expand the Sections menu and click the blue **Publish here** link next to the en\_US entry to publish the new logo.
- **Step 12** Refresh the Care team view app screen.

## <span id="page-11-2"></span>**Upload and Publish Custom Videos**

To upload and publish videos to Cisco Patient Connect:

- **1.** Create a workspace
- **2.** Create at least one section in order to publish the videos
- **3.** Add videos to the workspace and tag them
- **4.** Publish videos to the sections

#### <span id="page-11-0"></span>**Create a Workspace**

When you import the *export.zip* file the workspace folder gets created automatically with **ImageLibrary** and **Media** subfolders.

You can, however, create a workspace as follows:

**Step 1** Expand the navigation tree in the left pane, and click **Workspaces** under Default Domain.

The Workspaces content will appear on the right hand side panel with the Content tab selected by default.

- **Step 2** Click the **Create a new workspace** button.
- **Step 3** Enter the title, such as "Custom Videos", and a description.
- **Step 4** Click the **Create** button to create the workspace.

Once the workspace has been created, it will appear under Workspaces.

### <span id="page-11-1"></span>**Create Sections for Publishing**

The custom videos should be organized by departments or function. For example, all the videos related to medications or pharmacy procedures should be grouped under "Pharmacy" . Similarly, hospital orientation videos should be grouped under a section named something like "Orientation".

Before you can publish a video, the 'Media' folder must exist under the 'Sections' folder in the left pane under Default Domain.

Ι

a ka

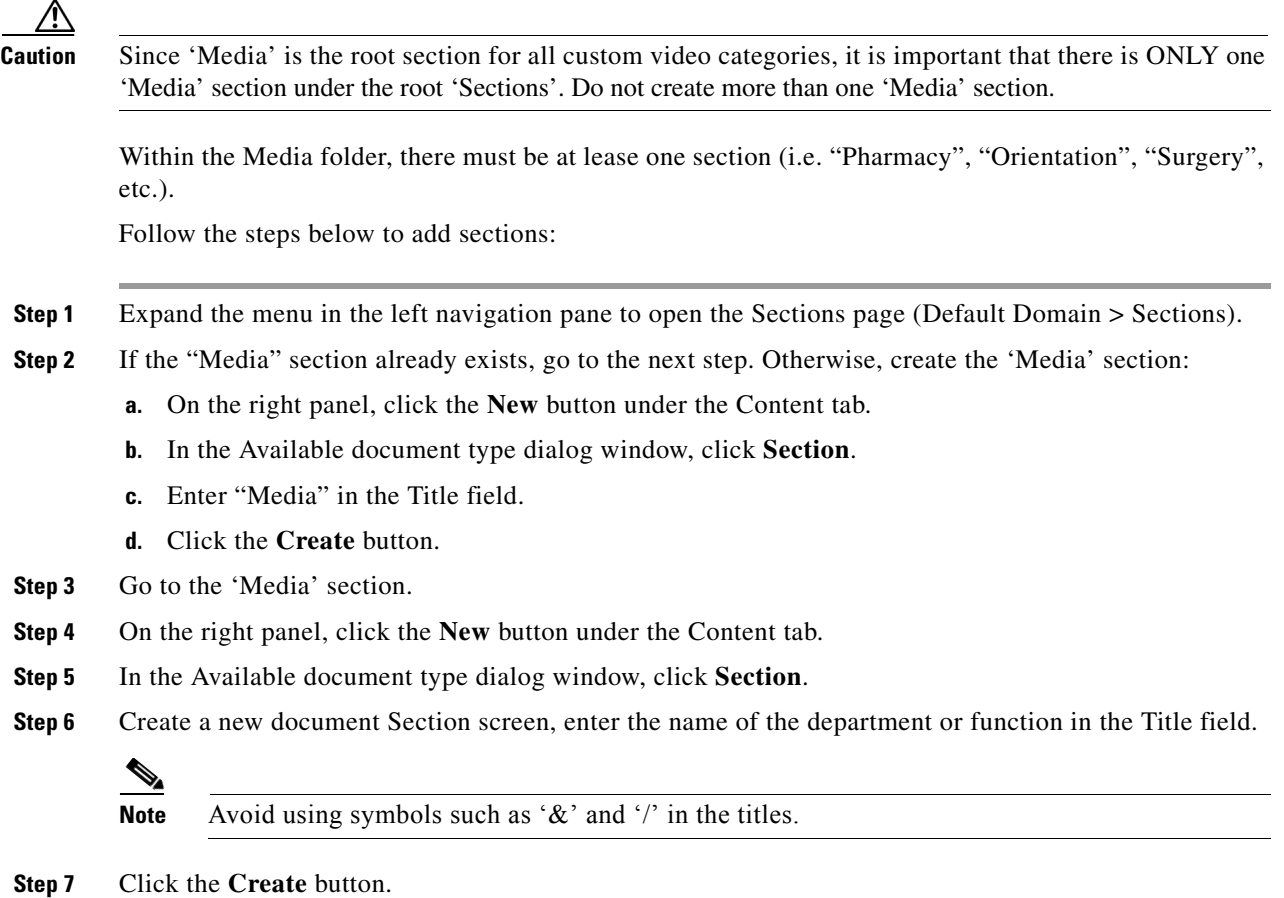

Once this is done the section is available for publishing of content.

### <span id="page-12-0"></span>**Add and Tag a Video**

You will use the CMS to upload and store videos.

 $\Gamma$ 

**P**<br>**Tip** Place the video files on your desktop for easy loading.

Follow the steps below to upload a video:

- **Step 1** Choose your workspace.
- **Step 2** Click the **New** button in the Content tab.
- **Step 3** In the Available document types dialog box, click the **Video** button.
- **Step 4** Enter the video title.
	- $\mathcal{Q}$

**Tip** If a video is available in multiple languages, the title entered should be the same for both videos. You will enter the localized title of the video in the Description field.

**Note** Avoid using symbols such as '&' and '/' in the titles.

- **Step 5** Enter a description. If the video is a localized version of another video, enter the translation of the title in this field.
- **Step 6** To upload the video file, select the **Upload** radio button.
- **Step 7** Click the **Choose File** button.
- **Step 8** Find the video on your desktop and click **Open**.

The video file name will appear next to the Browse button.

**Step 9** Click the **Create** button.

This will create a video entry within the workspace as well as upload the video file into the CMS.

Two attributes need to be set for each uploaded video: Tags and Language.

- **Step 10** Scroll to the bottom of the page and click **Add a tag**.
- **Step 11** Enter one of these gender tags into the tag field: "gender:male", "gender:female", or "gender:any". Press the Enter key.

The gender tag will appear in the field.

- **Step 12** Enter one of the following age tags into the tag field: "g", "pg", "pg-13", "r", or "nc-17". Press the Enter key.
	- **–** g = Contains no strong language, nudity, sex, or drug usage. Violence is minimal.
	- **–** pg = May not be suitable for younger children because there is some profanity, some violence, or brief nudity.
	- **–** pg-13 = Some material may be inappropriate for children under 13.
	- **–** r = Requires a parent or adult guardian to be present in order to view the film. May include adult themes, adult activity, hard language, intense or persistent violence, sexually-oriented nudity, and drug abuse.
	- **–** nc-17 = No one under the age of 17 is permitted to watch this video as it contains violence, sex, aberrational behavior, drug abuse or any other element that most parents would consider too strong.
- **Step 13** Scroll to the top of the page and choose the **Edit** tab.
- **Step 14** On the Edit page, scroll to the center of the page and enter a value for the Language field (e.g. "English", "Spanish", "Arabic", etc.).
- **Step 15** Scroll to the bottom of the page and click the **Save** button.

Once this is done the video is ready to be published.

### <span id="page-13-0"></span>**Publish Videos**

After you have added videos and tagged them, you are ready to publish them. These steps explain how to publish your videos:

Ι

**Step 1** Go to video that you want to publish.

- **Step 2** Choose the **Publish** tab at the top of the panel.
- **Step 3** Expand the Sections tree at the bottom of the Publish screen. As you expand it, you will see "Publish" here" links next to each of the sections.
- **Step 4** Click the **Publish here** link next to the section that you want.

A "Video published" success message will be displayed on the top right hand side corner of the page.

**Step 5** Verify that the video has been published by choosing the section title within the left pane. Your video should appear in the Content tab in the right pane.

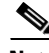

**Note** Any changes to a video after it has been published such as its title, language, or tags requires that the video be re-published,

### <span id="page-14-0"></span>**Modify Video Attributes**

 $\mathbf I$ 

If the video attributes need to be changed, such as its title or tag, you must re-publish it.

- **Step 1** Go to the video within the appropriate Workspace.
- **Step 2** Click the **Edit** tab.
- **Step 3** Make your changes.
- **Step 4** Under the Update Versions at the bottom of the Edit page, choose either the **Increment minor version** or **Increment major version** radio button.
- **Step 5** Click the **Save** button.
- **Step 6** Click the **Publish** tab.
- **Step 7** Click the **Republish** button at the bottom of the Publish screen.

A "Video published" success message will be displayed on the top right hand side corner of the page.

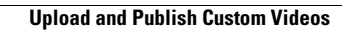

 $\mathsf I$ 

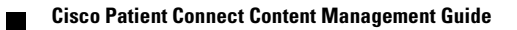